# **Presentación de Escritos de Trámite en Hermes**

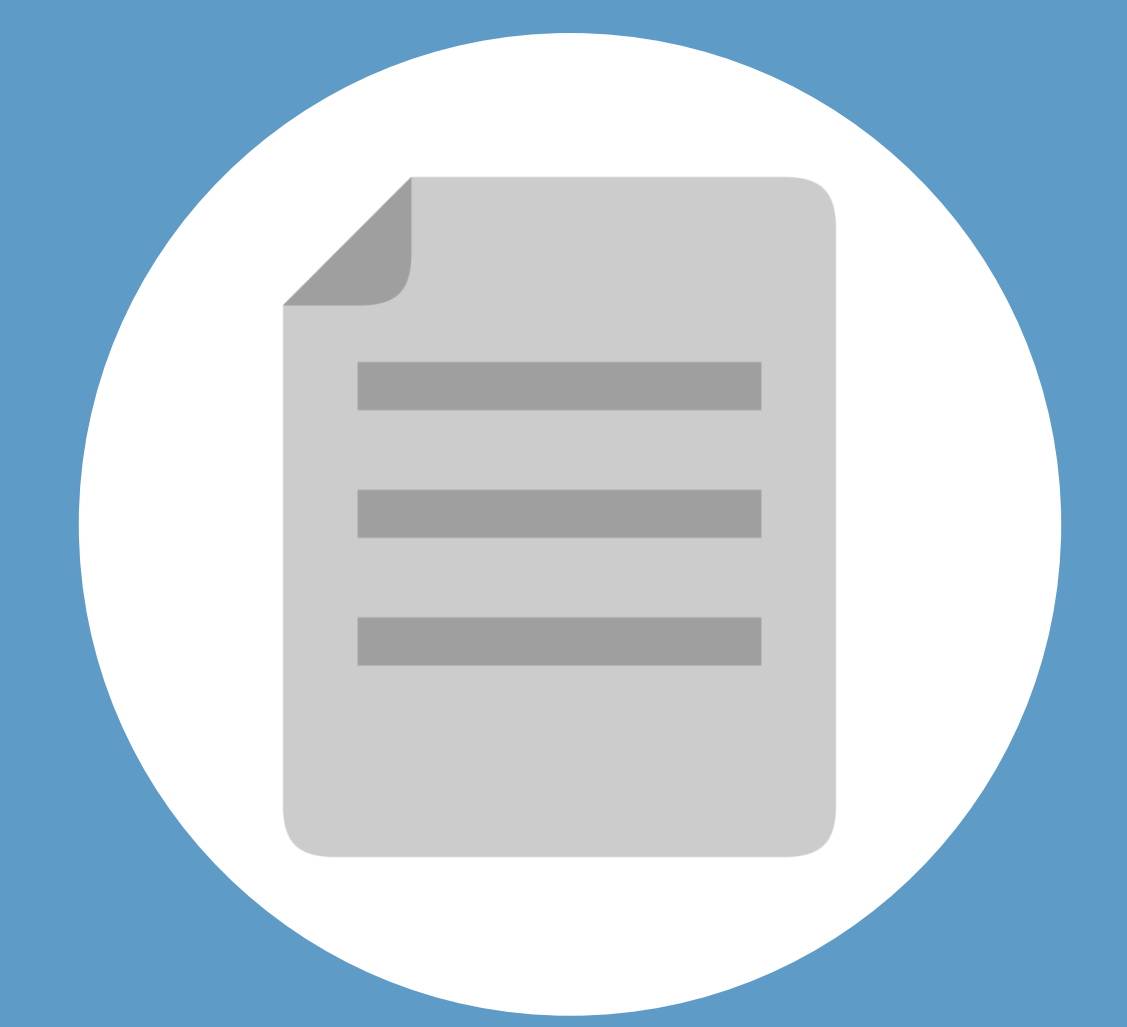

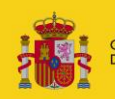

**MINISTERIO DE IUSTICIA**  e)

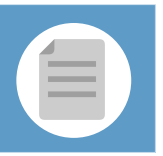

# **¡Bienvenido!**

A partir de ahora se podrán **presentar escritos los 365 días del año, las 24 horas** gracias a la presentación electrónica a través de HERMES **([https://hermes.justicia.es\)](https://hermes.justicia.es/).**

Para presentar un **escrito de trámite** seguimos estos pasos:

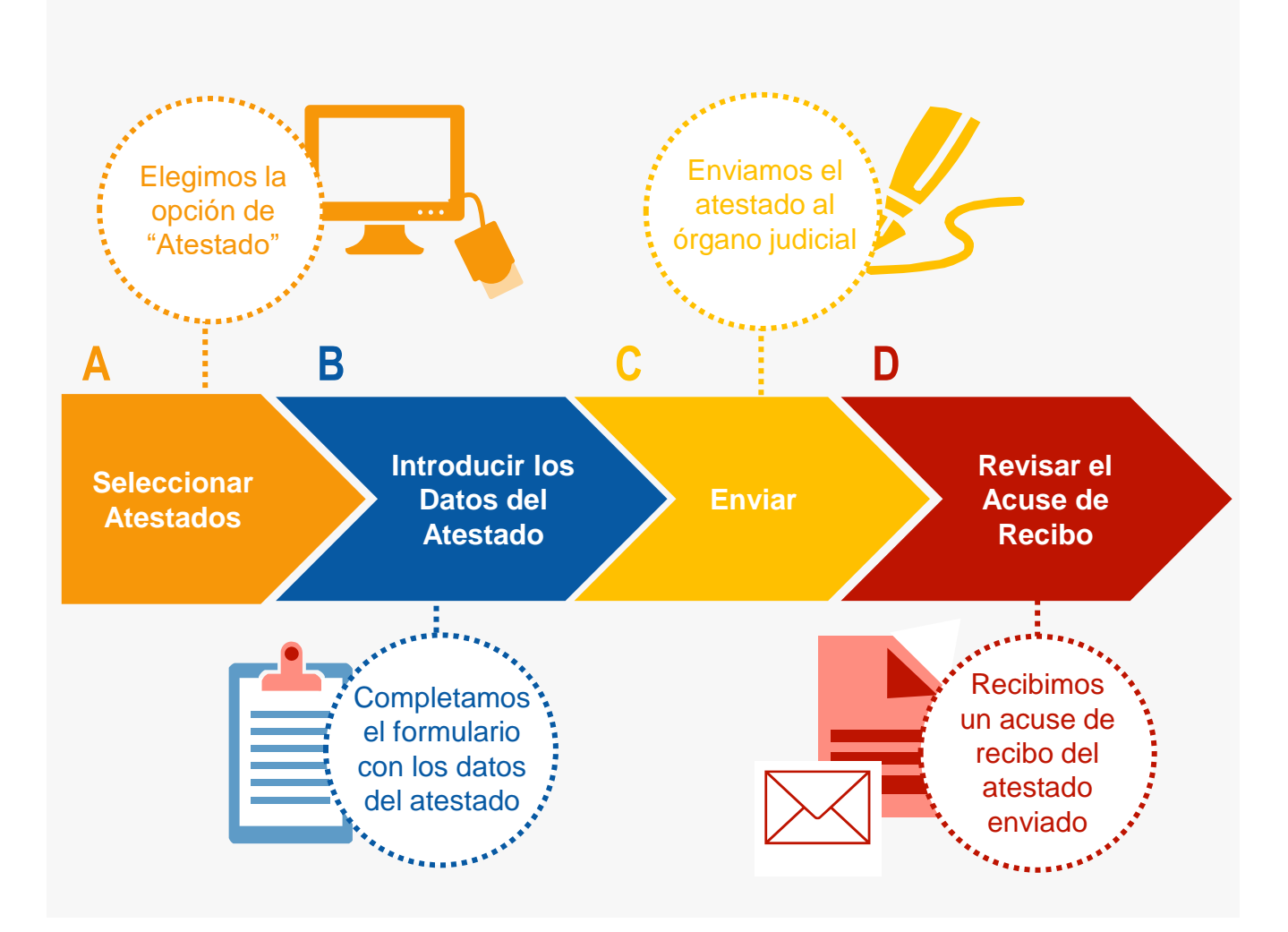

¡Veamos cada uno de ellos con detenimiento!

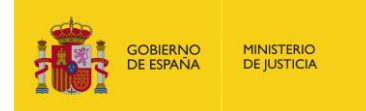

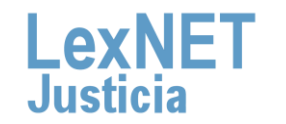

# **A Seleccionar el escrito**

Desplegamos la pestaña **"Remisiones"** <sup>y</sup> pinchamos en **"Escritos 1 Trámite":**

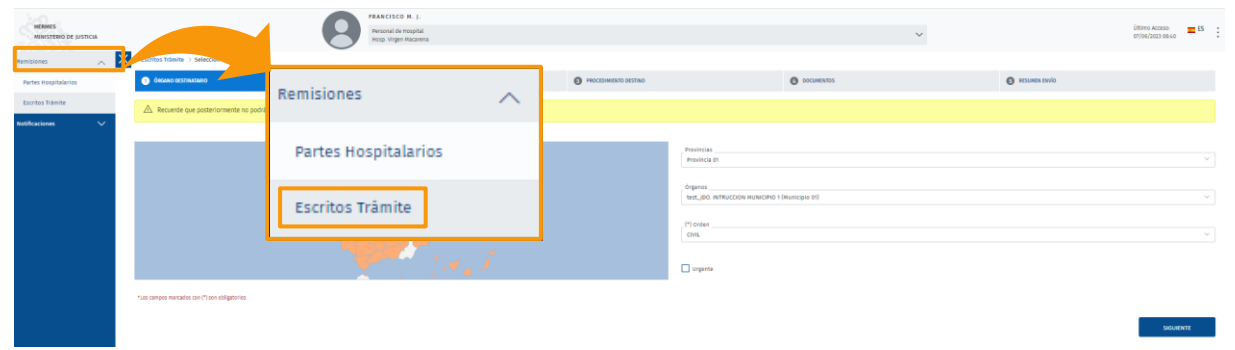

Se muestra el listado de escritos y pulsamos en "**Alta de escrito**". **2**

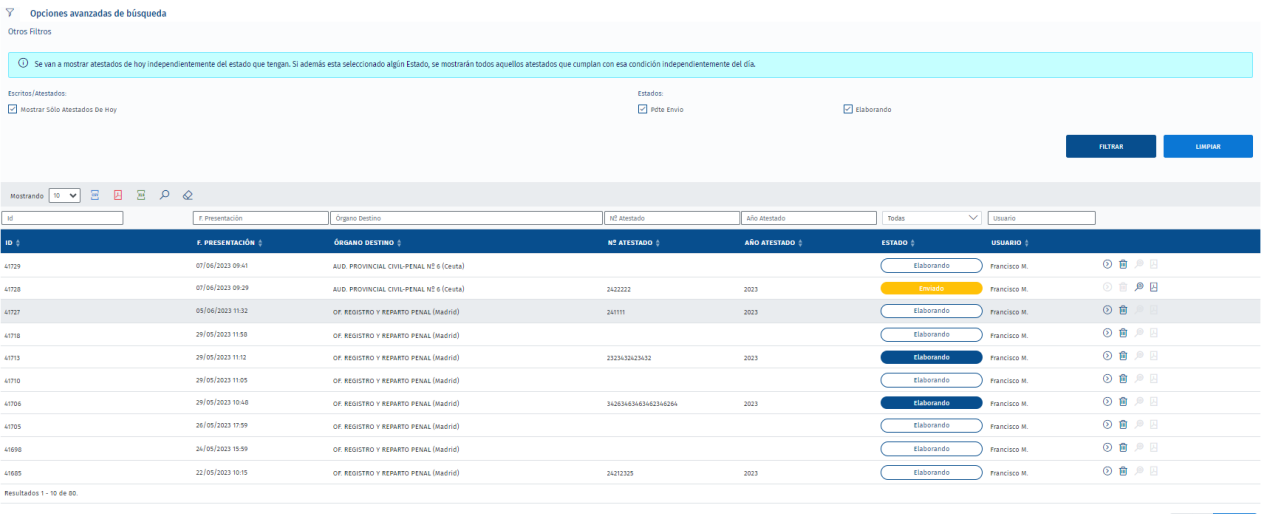

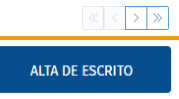

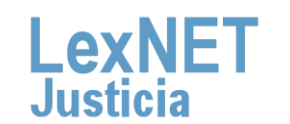

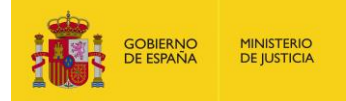

# **B Introducir los datos del escrito**

Para introducir los datos del escrito, debemos completar un formulario en 4 pasos:

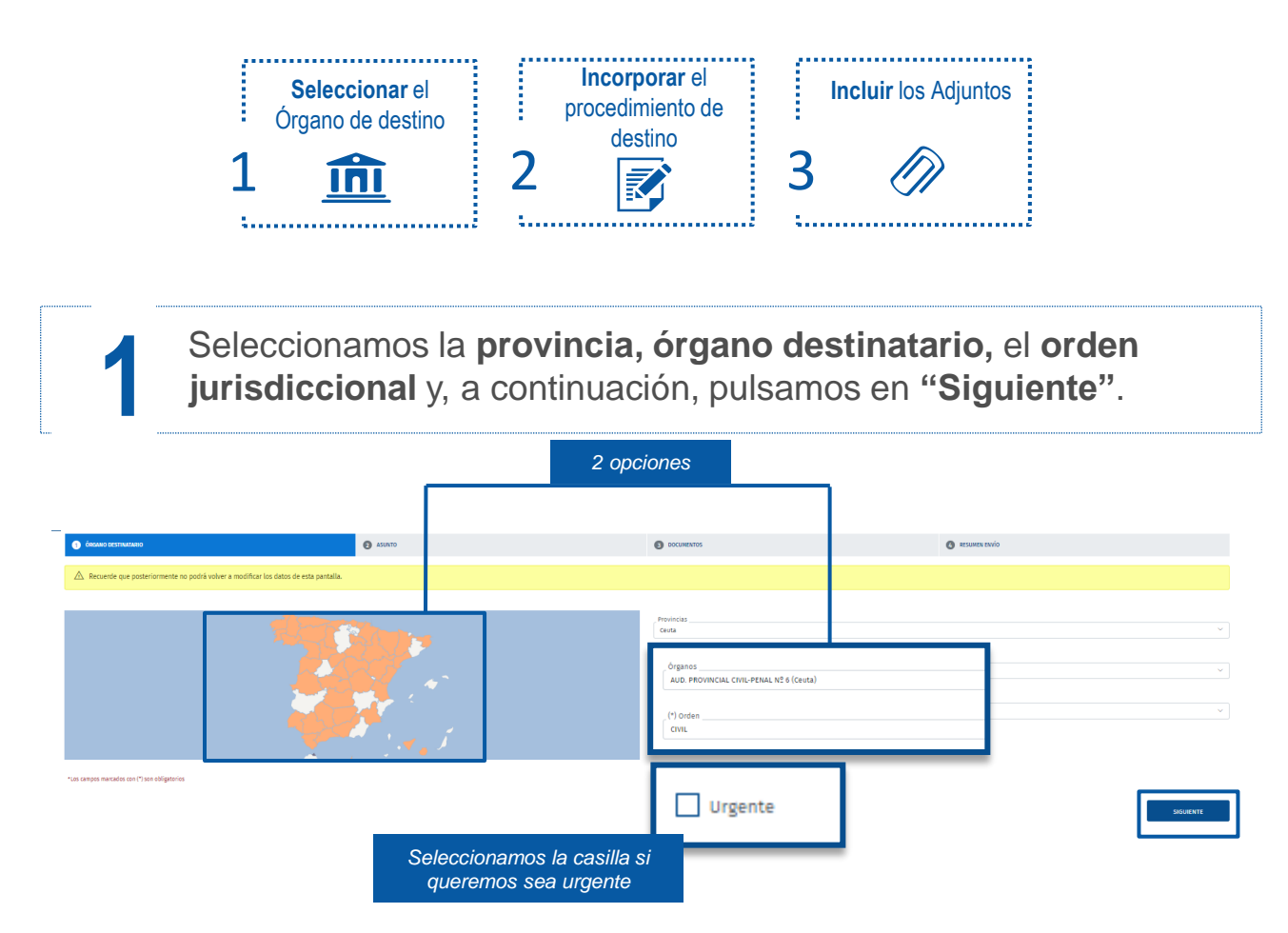

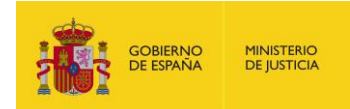

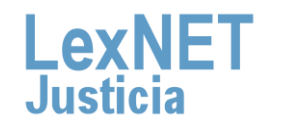

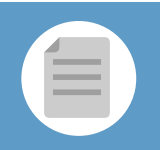

### **2** Incorporamos los **datos de los intervinientes**

### 2.1 Rellenamos los campos de esta sección

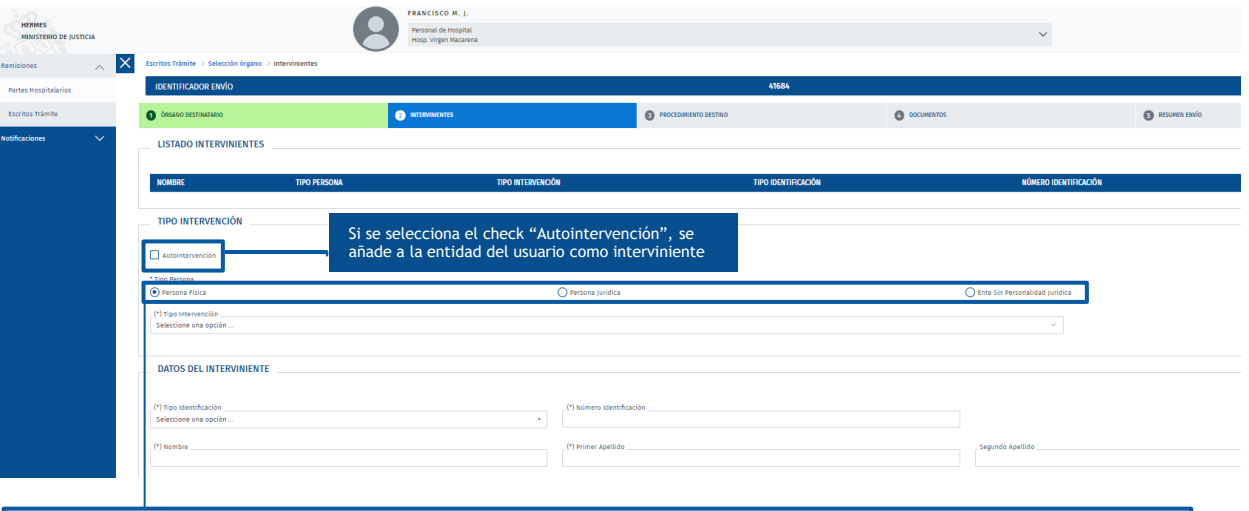

Según el tipo de persona seleccionada, se mostrarán unas opciones u otras. En el caso de "Persona jurídica" y "Ente sin personalidad Jurídica" se presenta como en la anterior imagen. En cuanto a "Persona física", se añaden campos en "Datos del Interviniente"

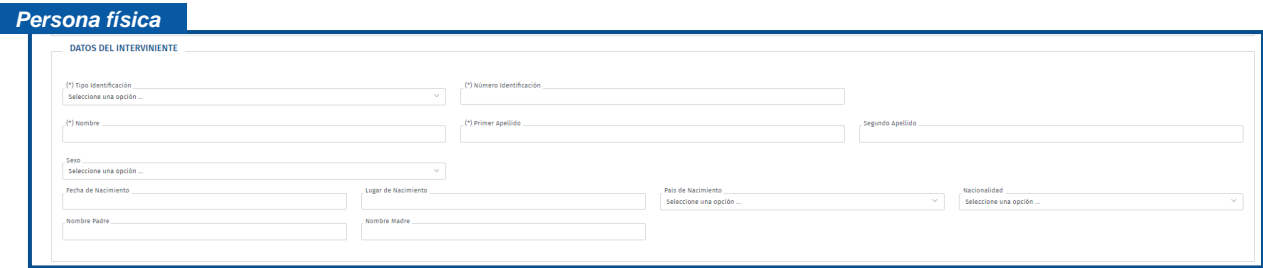

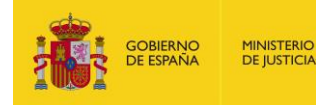

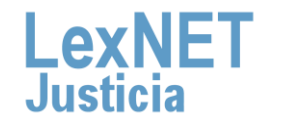

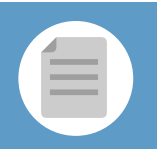

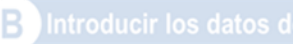

### **3** Rellenamos los datos del **Procedimiento destino**

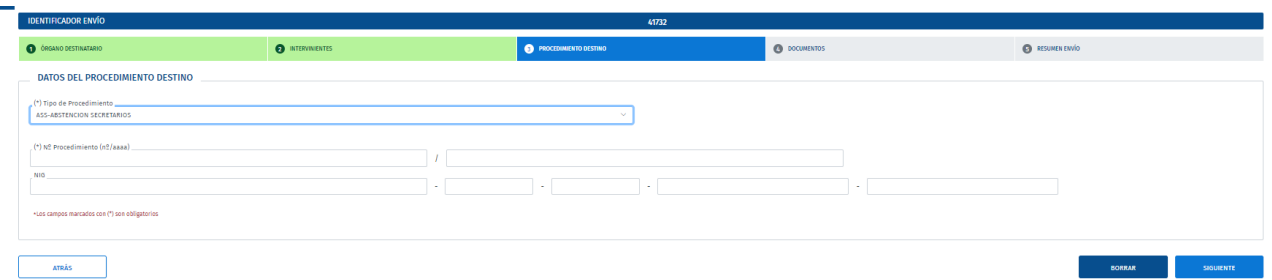

En caso de tratarse de una pieza Separada los datos a rellenar la sección reservada para ello.

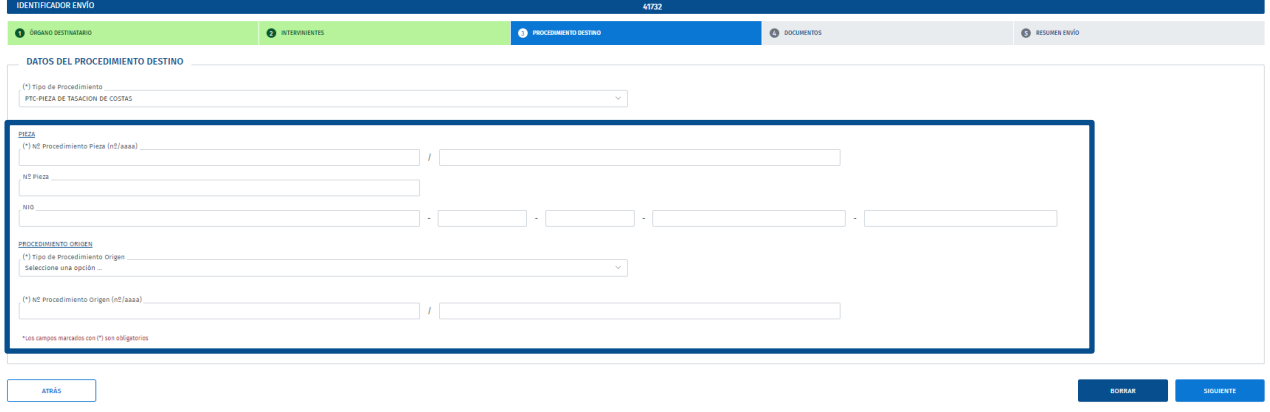

Una vez rellenos los datos, pulsamos en "Siguiente", se guardan los datos del Asunto en el Envío y se accede a la siguiente pantalla.

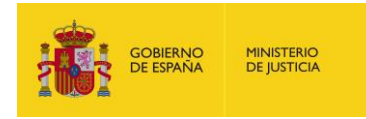

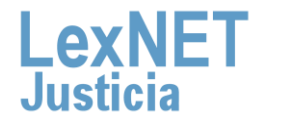

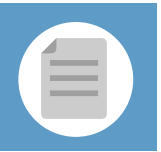

**4** El siguiente paso es **incluir los documentos** asociados al parte.

Incluimos el **documento Principal** del escrito pulsando el botón "**seleccionar archivo**", lo catalogamos y pulsamos "**Añadir**". **4.1**

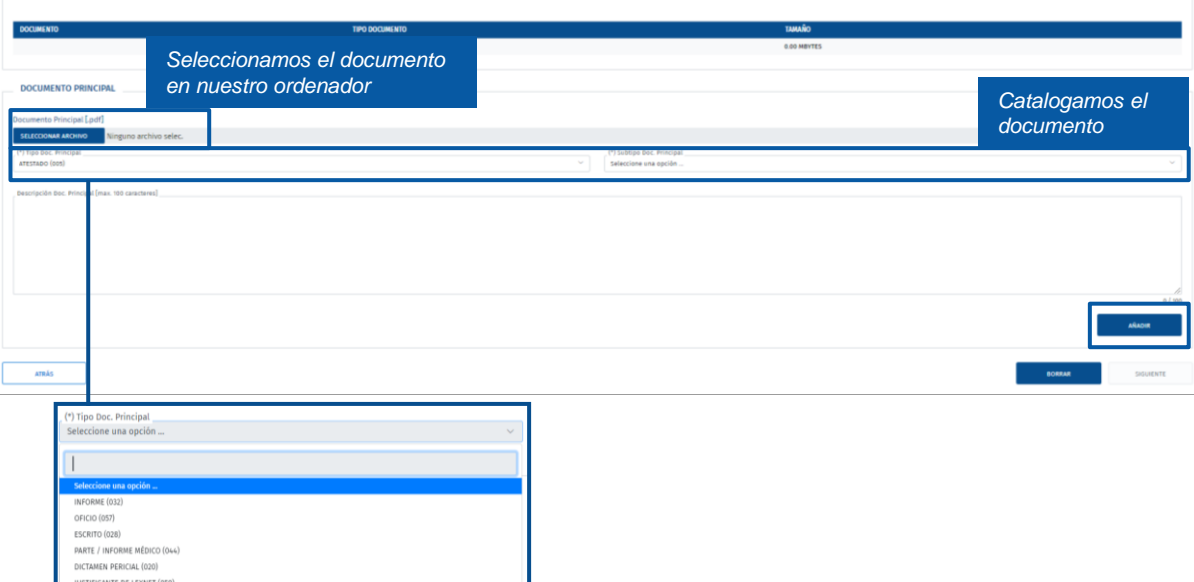

**4.2 o eliminar.** Además, podemos **incluir** tantos **documentos anexos** como Se muestra en la parte superior el **documento principal** adjuntado informando sobre el total de **Mb incluidos** y que **podemos descargar, editar**  necesitemos utilizando el mismo procedimiento. Completados los documentos pulsamos en el botón **"Siguiente".**

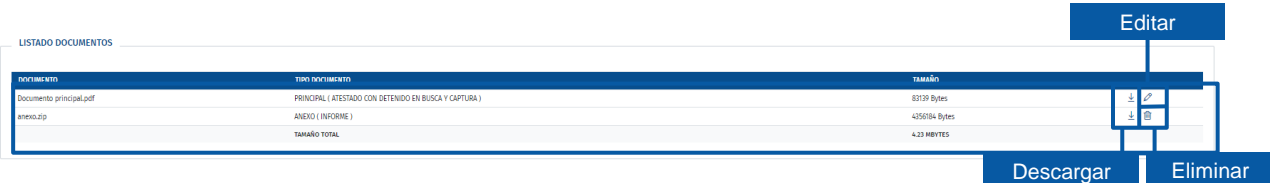

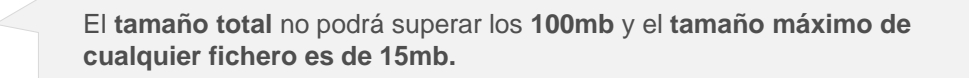

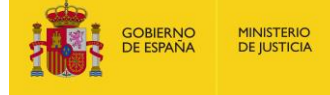

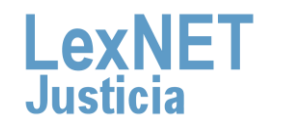

# **C Enviar**

Se muestra un **Resumen del Envío** para comprobar que todo es correcto. Si todo está correcto pulsamos en "**Finalizar**".

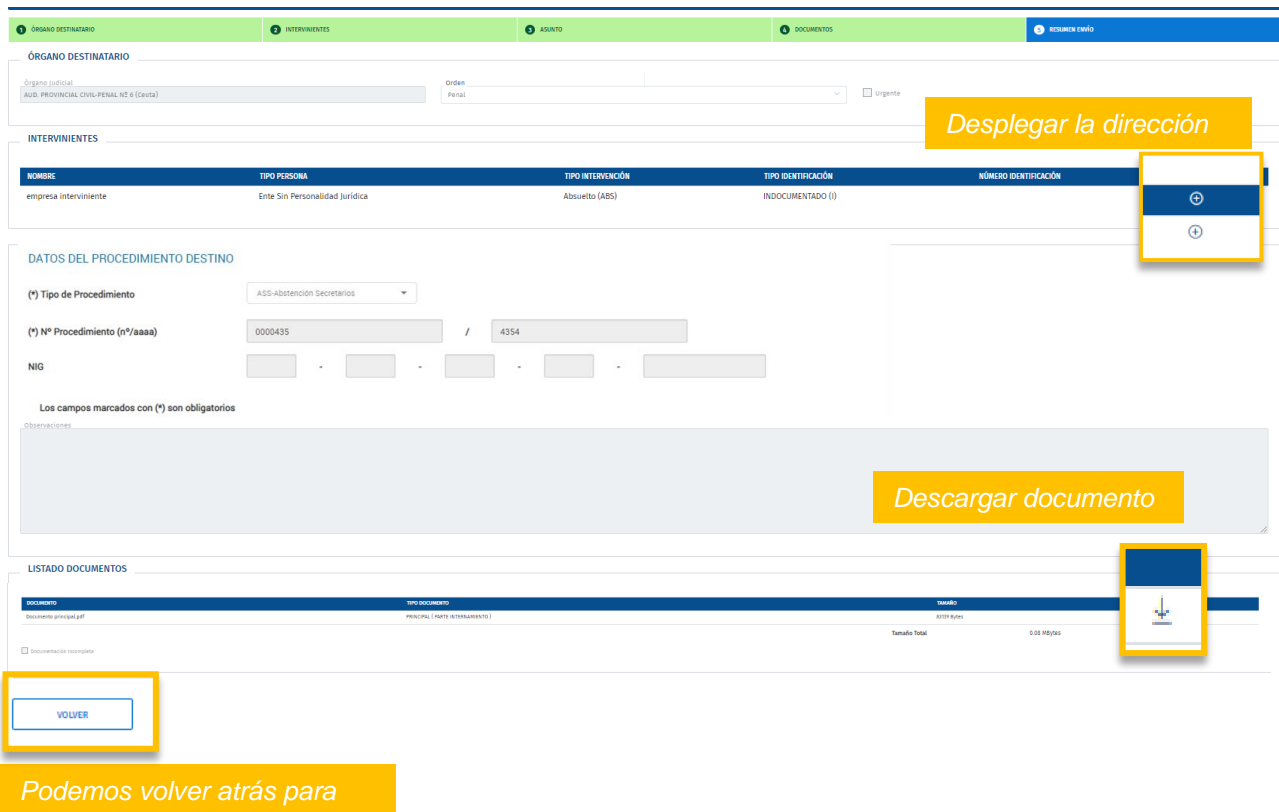

*atestado.*

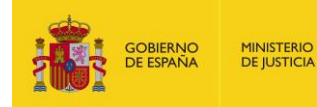

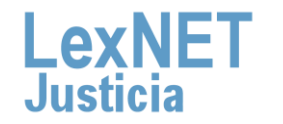

# **D Acuse de Recibo**

Accedemos al **Listado de Envíos** pulsando **"Remisiones" y** posteriormente **escritos de trámite** en el menú principal.

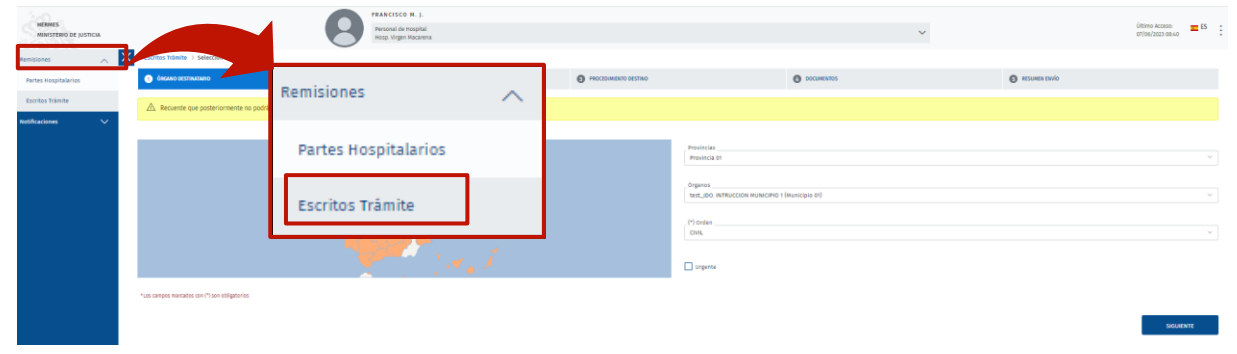

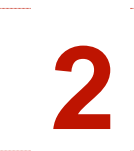

**1**

Vemos un listado con todos los escritos de trámite enviados desde donde podemos **visualizar o descargar** el "**acuse de 2 recibo**".

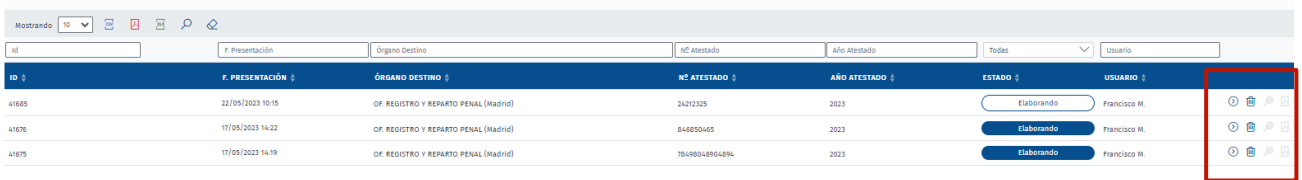

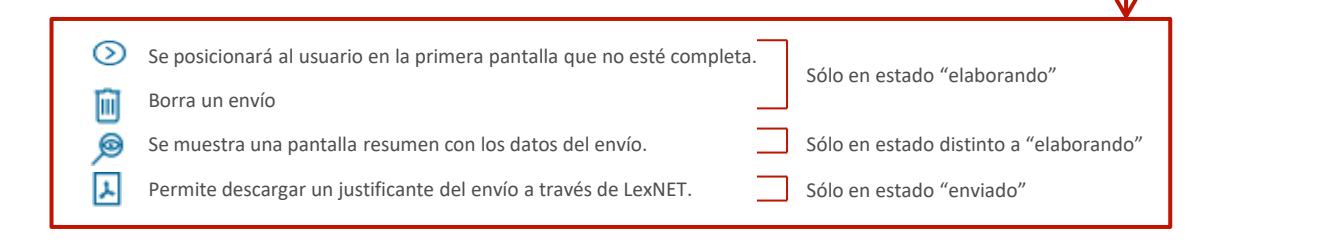

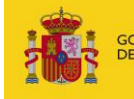

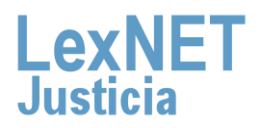

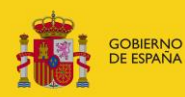

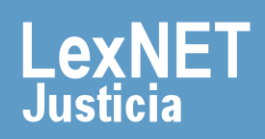